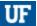

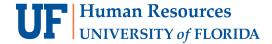

# **ACTIVATE E-RECEIPTS**

E-receipts are electronic receipt images sent to Concur directly from a participating vendor. E-receipts can be found under the **Available Expenses** section.

## **N**AVIGATION

Access UF GO via ONE.UF, myUFL, or the SAP Concur mobile app

- ONE.UF: Log in to https://one.ufl.edu > Select UF GO under the Faculty/Staff section
- myUFL: my.ufl.edu > My Self Service > UF GO Travel and PCard

## LOGGING IN

- Enter gatorlink@ufl.edu and click Next
- 2. Click Sign in with University of Florida SSO
- 3. Enter UF gatorlink and password

Note: If you are already signed-in to myUFL or other UF system, this step will automatically skip

## **E-RECEIPT ACTIVATION**

#### **S**TEPS

- 1. Select Profile, in the upper right-hand corner
- 2. Click on Profile Settings
- 3. Locate Other Settings in the Profile Options screen

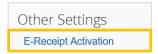

- 4. Click on E-Receipt Activation under Other Settings
- 5. Click **Enable** on the **E-Receipt Activation** screen

```
E-Receipt Activation

Save time on your expense reports. When you enable e-receipt syncing, receipts from participating suppliers will be added to your SAP Concur account and used to pre-populate expenses for you Enable
```

6. Click I Agree to enable, or I Disagree to decline

To disable, click the **Disable** link in the **E-Receipt Activation** screen.

#### FOR ADDITIONAL ASSISTANCE

Technical Issues
The UF Computing Help Desk
352-392-HELP
helpdesk.ufl.edu

Travel Policies and Directives
Travel Office
352-392-1241
travel@ufl.edu

PCard Policies & Questions PCard Team 352-392-1331 pcard@ufl.edu